# Configurazione Bonjour sul CVR100W VPN Router Ī

# Obiettivo

Bonjour è un protocollo di annuncio e rilevamento dei servizi che consente il rilevamento automatico di computer, dispositivi e servizi sulle reti IP. Questi dispositivi possono essere diversi, ad esempio computer, server e stampanti. Sul CVR100W. Bonjour è una funzione che consente ai dispositivi di rete di individuarsi automaticamente senza dover immettere manualmente indirizzi IP o configurare un server DNS.

Questo articolo spiega come configurare Bonjour discovery su CVR100W.

## Dispositivo applicabile

·CVR100W

#### Versione del software

 $•1.0.0.19$ 

### Configurazione di Bonjour

Passaggio 1. Accedere all'utility di configurazione Web e scegliere Amministrazione > Bonjour. Si apre la pagina Discovery - Bonjour:

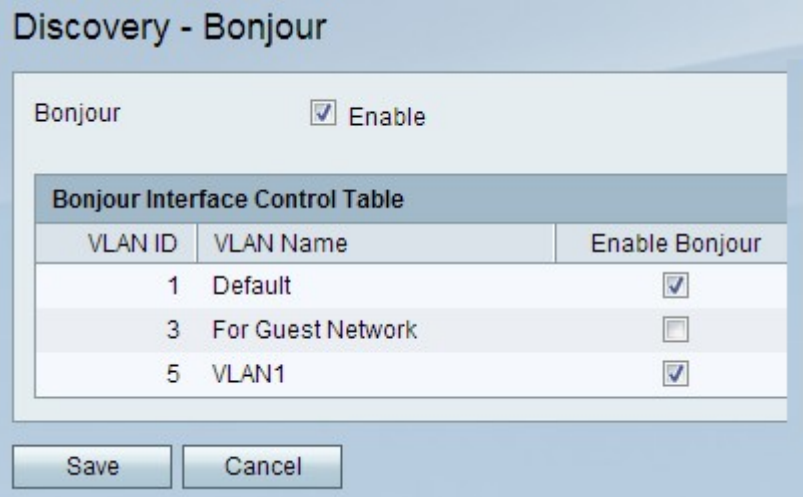

Passaggio 2. Selezionare la casella di controllo Abilita nel campo Bonjour per abilitare Bonjour sul dispositivo. Bonjour è abilitato per impostazione predefinita.

Passaggio 3. Selezionare la casella di controllo Enable Bonjour nella tabella di controllo dell'interfaccia Bonjour per la VLAN desiderata e abilitare Bonjour sulla VLAN in questione. Questo consente ai dispositivi presenti sulla VLAN di rilevare i servizi Bonjour disponibili sul router CVR100W.

Passaggio 4. Fare clic su Salva per salvare le modifiche o su Annulla per annullare le

modifiche.